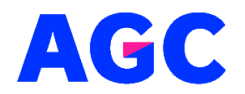

Střední škola AGC a.s., Rooseveltovo nám. 5, Teplice 415 03

## **Laboratorní práce**

# **Arduino projekt: základní seznámení**

**Cíle úlohy:** Seznámení se s Arduino platformou Naučit se základním principům programování Arduino Naučit se zapojit a ovládat LED diodu

**Potřebný materiál:**

Arduino UNO deska (nebo jiná kompatibilní deska) LED dioda (jakékoliv barvy) Odpor 220 ohm Propojovací dráty Breadboard (nepovinný)

**Instrukce: 1. Zapojení součástek** Připojte LED diodu a odpor k vašemu Arduino podle následujícího schématu:

Katodu LED (kratší nožička) připojte k odporu 220 ohm. Druhý konec odporu připojte k zemi (GND) na Arduino. Anodu LED (delší nožička) připojte k digitálnímu pinu 13 na Arduino.

#### **2. Programování Arduino**

Otevřete Arduino IDE a vytvořte nový skript s následujícím kódem:

cpp Copy code // Definujeme pin, ke kterému je připojena LED dioda const int ledPin =  $13$ ;

```
void setup() {
 // Nastavíme pin jako VÝSTUP
  pinMode(ledPin, OUTPUT);
}
```

```
void loop() {
  // Zapneme LED
  digitalWrite(ledPin, HIGH);
```
 // Počkáme sekundu (1000 milisekund) delay(1000);

 // Vypneme LED digitalWrite(ledPin, LOW);

```
 // Počkáme sekundu (1000 milisekund)
 delay(1000);
}
```

```
3. Nahrání kódu na Arduino
```
Připojte Arduino k počítači pomocí USB kabelu. Ve vašem Arduino IDE vyberte správný COM port a správný typ desky (např., "Arduino UNO"). Klikněte na tlačítko "→" (Nahrát) pro nahrání vašeho skriptu na desku.

### **4. Ověření funkčnosti**

Po nahrání kódu by měla LED dioda začít blikat v intervalu jedné sekundy (jedna sekunda zapnutá, jedna sekunda vypnutá).

#### **Kontrolní otázky**

Co se stane, pokud změníte hodnotu delay na 500 milisekund? Jak byste upravili kód, abyste připojili a ovládali dvě LED diody současně? K čemu slouží funkce setup() v Arduino skriptu?